# **Stellen Sie den EDA 10300-Sensor bereit**

Veröffentlicht: 2024-04-09

In dieser Anleitung wird die Installation des im Rack montierten EDA 10300 erklärt Sensor.

Mit dieser Installation können Sie Netzwerkleistungsüberwachung, Netzwerkerkennung und -reaktion sowie Einbruchserkennung auf einem einzigen Gerät ausführen Sensor.

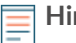

**Hinweis:**Wenn Sie das IDS-Modul auf diesem Sensor aktiviert haben und Ihr ExtraHop-System keinen direkten Zugang zum Internet und keinen Zugriff auf ExtraHop Cloud Services hat, müssen Sie IDS-Regeln manuell hochladen. Weitere Informationen finden Sie unter [Laden](https://docs.extrahop.com/de/9.6/rest-upload-ids-rules) Sie die IDS-Regeln über die REST-API in das ExtraHop-System hoch E.

# **Voraussetzungen für die Installation**

Um das zu installieren Sensor, Ihre Umgebung muss die folgenden Anforderungen erfüllen:

#### **Fühler**

2 HE Rackfläche und elektrische Anschlüsse für 2 x 800-W-Stromversorgungen.

#### **Verwaltung**

Ein 10/100/1000 BASE-T-Netzwerkanschluss oder ein 10G BASE-SR-Port für die Sensorverwaltung.

#### **Überwachung (Erfassung)**

Hochleistungsschnittstellen: Ein bis sechs Netzwerkanschlüsse für den Anschluss an 100-GbE-, 40- GbE-, 25-GbE- oder 10-GbE-Paketdatenquellen.

Management- und Überwachungsschnittstellen: Ein bis zwei Netzwerkanschlüsse für den Anschluss an 1-GbE-Paketdatenquellen.

### **Zugriff auf das Netzwerk**

Stellen Sie sicher, dass Administratoren auf die Administrationseinstellungen auf der Sensor über TCP-Port 443.

Weitere Informationen zu den Schnittstellen auf dem ExtraHop-System finden Sie in der [Häufig gestellte](https://docs.extrahop.com/de/9.6/app-hw-faq/#h�ufig-gestellte-fragen-zu-extrahop-hardware) [Fragen zu ExtraHop Hardware .](https://docs.extrahop.com/de/9.6/app-hw-faq/#h�ufig-gestellte-fragen-zu-extrahop-hardware)..

# **Anschlüsse auf der Rückseite**

**VON 1030**

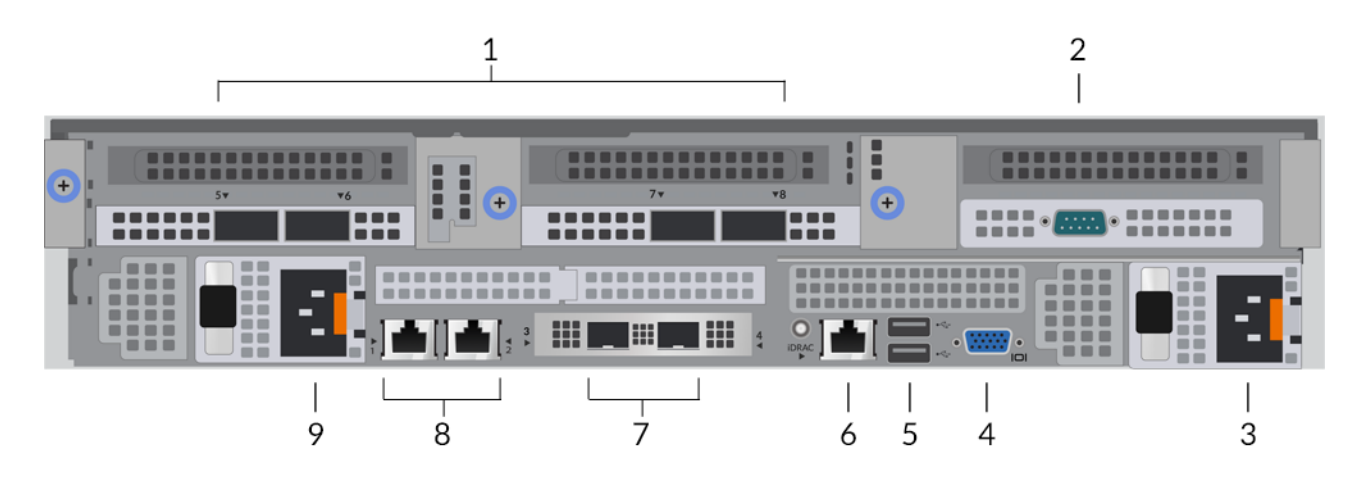

- 1. Vier 100-GBE-fähige Ports an zwei Netzwerkadaptern. Die Ports 5 bis 8 sind die Hochleistungsschnittstellen zur Überwachung (Erfassung).
- 2. Eine serielle RS-232-Schnittstelle zum Anschließen eines Konsolengeräts
- 3. Netzteil (PSU2) zum Anschluss des Sensor an eine Wechselstromquelle
- 4. Ein VGA-Anschluss zum Anschließen eines externen Displays
- 5. Zwei USB 3.0-Anschlüsse zum Anschließen von Eingabegeräten wie Tastatur und Maus
- 6. Ein iDRAC-Schnittstellenport
- 7. Zwei 10-GbE-Ports. Die Ports 3 und 4 können als Management-Port, Management- und Flow-Ziel oder Management- und RPCAP/ERSPAN/VXLAN/GENEVE-Ziel konfiguriert werden.
	-

**Hinweis:**Diese Ports dienen auch als leistungsstarke Überwachungs- (Erfassungs-) Schnittstellen. Die Verarbeitung von RPCAP-, ERSPAN-, VXLAN- und GENEVE-Verkehr ist in den Modi "Management + RPCAP/ERSPAN/VXLAN/GENEVE" auf 1 Gbit/s pro Schnittstelle begrenzt, aber die Ports unterstützen bis zu 10 Gbit/s pro Schnittstelle in den Zielmodi Monitoring und High-Performance ERSPAN/VXLAN/GENEVE.

8. Zwei 10/100/1000 BASE-T-Netzwerkanschlüsse. Port 3 ist der primäre Management-Port. Beide Ports können als Überwachungsport, Management-Port, Management- und Flow-Ziel oder Managementund RPCAP/ERSPAN/VXLAN/GENEVE-Ziel konfiguriert werden.

Während die 10-GbE-Management+-Erfassungsschnittstellen auf diesem Sensor Verwaltungsfunktionen mit Geschwindigkeiten von 10 Gbit/s ausführen können, ist die Verarbeitung von Datenverkehr wie ERSPAN, VXLAN und GENEVE auf 1 Gbit/s begrenzt.

**Hinweis: Umgebungen mit asymmetrischem Routing neben den Hochleistungsschnittstellen** gelangen Ping-Antworten möglicherweise nicht an den Absender zurück.

9. Netzteil (PSU1) zum Anschluss des Sensor an eine Wechselstromquelle

# **Unterstützte Paketquellenkonnektivität**

Der Sensor akzeptiert Pakete über die Ports 1 bis 8. Verbinden Sie die Anschlüsse gemäß der folgenden Tabelle.

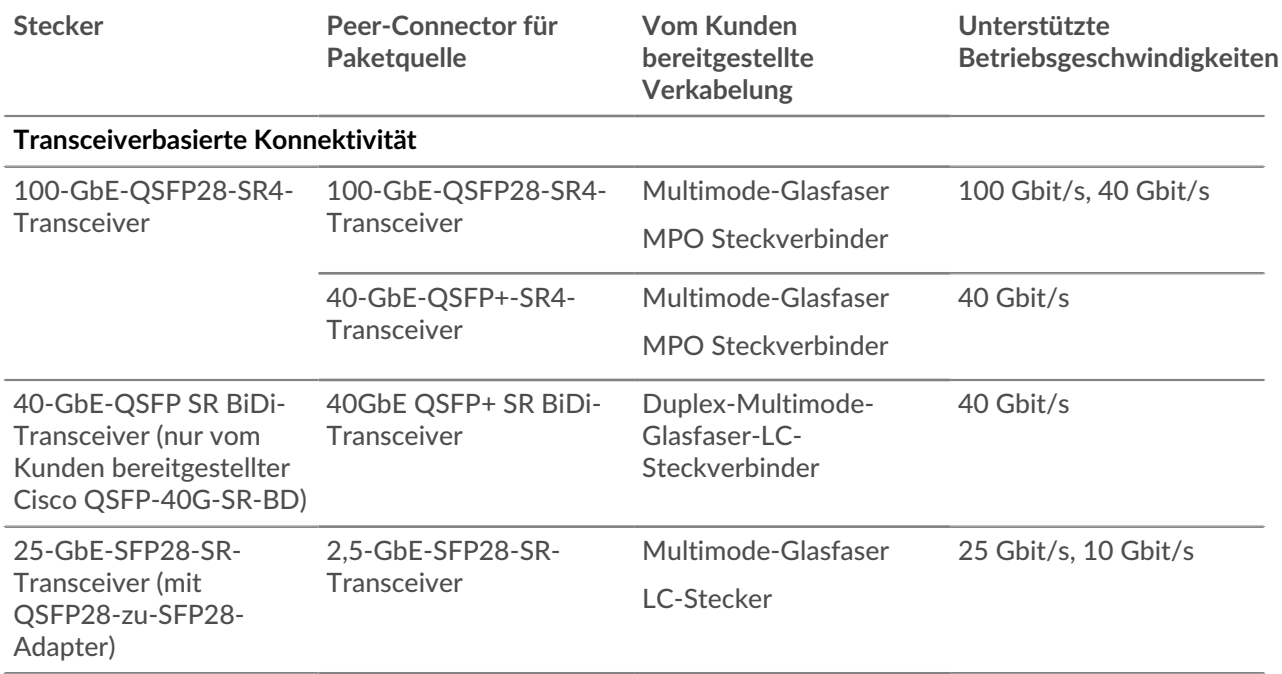

#### **Direct Attach-Konnektivität**

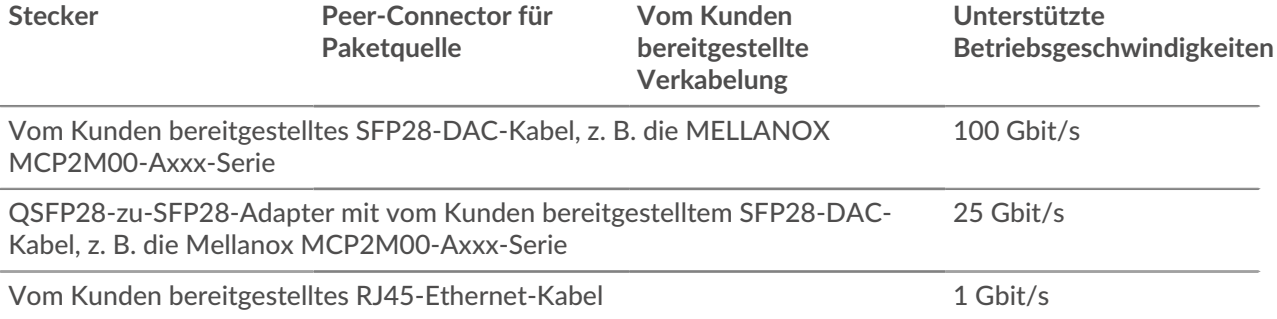

**Hinweis:**Die Paketverarbeitungsfähigkeit des Sensor beträgt 100 Gbit/s. Es ist zwar möglich, dass der Sensor überlastet wird, indem mehr als 100 Gbit/s an Paketdaten über die vier 100-GbEfähigen Ports gesendet werden, aber eingehende Workloads, die 100 Gbit/s überschreiten, führen dazu, dass Pakete verloren gehen.

#### **Richtlinien zur Verkehrsverteilung**

- Pakete aus demselben Fluss sollten auf derselben Schnittstelle oder auf Schnittstellen derselben Netzwerkschnittstellenkarte (NIC) empfangen werden.
- Die Aufnahme auf jeder Netzwerkkarte sollte 75% des bewerteten Analysedurchsatzes für die Sensor um sicherzustellen, dass der Datenverkehr auf die Systemressourcen verteilt ist.
- Wenn Ihr Datenfeed nicht beide Schnittstellen auf der NIC benötigt, deaktivieren Sie die unkonfigurierten Schnittstellen in den Administrationseinstellungen. Konfigurieren Sie den Sensor beispielsweise mit einer einzigen Schnittstelle, um 50 Gbit/s auf jeder Netzwerkkarte aufzunehmen. Deaktivieren Sie die externen Ports auf jeder Netzwerkkarte. Diese Konfiguration optimiert die Leistung für 100 Gbit/s.
- Es wird erwartet, dass ein einzelnes Hochleistungs-ERSPAN-Target 20 bis 30 Gbit/s verarbeitet. Auf einem größeren Sensoren, verteilen Sie den ERSPAN-Verkehr auf mehr Schnittstellen, um die Datenaufnahme zu skalieren.

# **Richten Sie den Sensor ein**

1. Montieren Sie das im Rack Sensor.

Installieren Sie den Sensor in Ihrem Rechenzentrum mit dem mitgelieferten Rackmontagesatz. Das Montageset unterstützt die meisten Racks mit vier Pfosten und runden oder quadratischen Löchern.

Richten Sie die Hardware so aus, dass ein ordnungsgemäßer Luftstrom gewährleistet ist. Der Kaltlufteinlass erfolgt durch die Vorderseite des Sensor.

2. Verbinden Sie Port 1 mit Ihrem Verwaltungsnetzwerk.

Dieser Sensor hat zwei 10/100/1000 BASE-T-Netzwerkanschlüsse. Verbinden Sie den Management-Port mit einem Netzwerk-Patchkabel am Sensor zu Ihrem Management-Netzwerk. Port 1 ist der Standard-Management-Port.

3. Verbinden Sie den Überwachungsanschluss.

Verbinden Sie mit dem entsprechenden Netzwerkkabel einen Überwachungsanschluss am Sensor an einen Netzwerk-Tap- oder Mirror-Port am Switch. Stellen Sie bei der Konfiguration mehrerer Hochleistungsüberwachungsanschlüsse sicher, dass die Transceiver auf die Adapter verteilt sind. Verbinden Sie beispielsweise bei zwei Transceivern das Kabel mit den Transceivern an Port 5 und Port 7.

**Wichtig:** Um die beste Leistung bei der ersten Gerätesynchronisierung zu gewährleisten, schließen Sie alle Sensoren an die Konsole an und konfigurieren Sie dann die Weiterleitung des Netzwerkverkehrs zu den Sensoren.

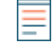

**Hinweis:**Die Verbindungsleuchten an den Anschlüssen der Überwachungsschnittstelle leuchten erst auf, wenn Sie den ExtraHop-Sensor, den Recordstore oder den Packetstore mit Ihrem Produktschlüssel registriert haben.

4. Optional: Verbinden Sie den iDRAC-Anschluss.

Um die Remoteverwaltung der zu aktivieren Sensor, verbinden Sie Ihr Verwaltungsnetzwerk mit einem Netzwerk-Patchkabel mit dem iDRAC-Anschluss.

5. Montieren Sie die Frontblende.

Sie müssen die Frontblende anbringen, wenn Sie das konfigurieren möchten Sensor durch das LCD-Display.

Stecken Sie den USB-Anschluss auf der rechten Seite der Blende in den USB-Anschluss an der Vorderseite des Sensor. Drücken und halten Sie die Auslösetaste am linken Ende der Blende und drücken Sie die Blende bündig mit dem Sensor bis es einrastet.

6. Schließen Sie die Netzkabel an.

Verbinden Sie die beiden mitgelieferten Netzkabel mit den Netzteilen (PSUs) auf der Rückseite des Sensor, und stecken Sie dann die Kabel in eine Steckdose. Wenn der Sensor schaltet sich nicht

automatisch ein, drücken Sie den Netzschalter  $\bigcup$  vorne rechts auf dem Sensor.

# **Konfiguration der Verwaltungs-IP-Adresse**

DHCP ist auf dem ExtraHop-System standardmäßig aktiviert. Wenn Sie das System einschalten, versucht Interface 1, eine IP-Adresse über DHCP abzurufen. Bei Erfolg wird die IP-Adresse auf dem Startbildschirm der LCD-Anzeige angezeigt.

Wenn Ihr Netzwerk DHCP nicht unterstützt, können Sie eine statische IP-Adresse über das LCD-Menü auf der Vorderseite oder über die Befehlszeilenschnittstelle (CLI) konfigurieren.

**Wichtig:** Wir empfehlen dringend [Konfiguration eines eindeutigen Hostnamens](https://docs.extrahop.com/de/9.6/eta-admin-ui-guide/#konnektivit�t)  $\mathbb{Z}$ . Wenn sich die System-IP-Adresse ändert, kann die ExtraHop-Konsole die Verbindung zum System einfach über den Hostnamen wiederherstellen.

### **Konfigurieren Sie eine statische IP-Adresse über das LCD**

Gehen Sie wie folgt vor, um eine IP-Adresse manuell über die LCD-Steuerelemente auf der Vorderseite zu konfigurieren.

- 1. Stellen Sie sicher, dass die Standardverwaltungsschnittstelle mit dem Netzwerk verbunden ist und der Verbindungsstatus aktiv ist.
- 2. Drücken Sie die Auswahltaste  $(\sqrt{})$ , um zu beginnen.
- 3. Drücken Sie die Abwärtspfeiltaste, um auszuwählen Network, und drücken Sie dann die Auswahltaste.
- 4. Drücken Sie den Abwärtspfeil, um auszuwählen Set static IP, und drücken Sie dann die Auswahltaste.
- 5. Drücken Sie die Pfeiltaste nach links oder rechts, um die erste zu ändernde Ziffer auszuwählen, und drücken Sie dann die Aufwärts- oder Abwärtspfeiltaste, um die Ziffer auf die gewünschte Zahl zu ändern.

Wiederholen Sie diesen Schritt für jede Ziffer, die Sie ändern müssen. Nachdem Sie die gewünschte IP-Adresse konfiguriert haben, drücken Sie die Auswahltaste.

6. Auf dem Network mask Bildschirm, drücken Sie die Pfeiltaste nach links oder rechts, um die erste zu ändernde Ziffer auszuwählen, und drücken Sie dann die Aufwärts- oder Abwärtspfeile, um die Ziffer auf die gewünschte Zahl zu ändern.

Wiederholen Sie diesen Schritt für jede Ziffer, die Sie ändern müssen. Nachdem Sie die gewünschte Netzwerkmaske konfiguriert haben, drücken Sie die Auswahltaste.

7. Auf dem Default gateway Bildschirm, drücken Sie die Pfeiltaste nach links oder rechts, um die erste zu ändernde Ziffer auszuwählen, und drücken Sie dann die Aufwärts- oder Abwärtspfeile, um die Ziffer auf die gewünschte Zahl zu ändern.

Wiederholen Sie diesen Schritt für jede Ziffer, die Sie ändern müssen. Nachdem Sie das gewünschte Standard-Gateway konfiguriert haben, drücken Sie die Auswahltaste.

8. Bestätigen Sie Ihre geänderten Netzwerkeinstellungen auf der Settings saved Bildschirm, und drücken Sie dann eine beliebige Taste, um zum Network Menu.

Hinweisheder Adresse ist ein Buchstabe vorangestellt, der angibt, ob es sich um die System-IP-Adresse (I), die Gateway-Adresse (G) oder die Netzmaske (N) handelt.

- 9. Drücken Sie den Abwärtspfeil und scrollen Sie zu Set DNS servers, und drücken Sie dann die Auswahltaste.
- 10. Drücken Sie die Pfeiltasten nach links oder rechts auf der DNS1 Bildschirm, um die erste Ziffer auszuwählen, die geändert werden soll, und drücken Sie dann die Aufwärts- oder Abwärtspfeile, um die Ziffer auf die gewünschte Zahl zu ändern.

Wiederholen Sie diesen Schritt für jede Ziffer, die Sie ändern müssen, und drücken Sie dann die Auswahltaste, um mit der DNS2 Bildschirm.

- 11. Konfigurieren Sie einen zweiten DNS-Server.
- 12. Bestätigen Sie die DNS-Einstellungen auf dem Settings saved Bildschirm, und drücken Sie dann eine beliebige Taste, um zum Network Menu.
- 13. Drücken Sie zweimal den Abwärtspfeil bis ← Back erscheint, und drücken Sie dann die Auswahltaste.
- 14. Drücken Sie zweimal den Abwärtspfeil, um iDRAC auszuwählen.
- 15. Konfigurieren Sie iDRAC DHCP, IP, Maske, Gateway und DNS auf die gleiche Weise wie die IP-Adresse.
- 16. Drücken Sie die X Taste, um zum Hauptmenü zurückzukehren.

### **Konfigurieren Sie eine IP-Adresse über die CLI**

#### **Bevor Sie beginnen**

Sie können auf die CLI zugreifen, indem Sie eine USB-Tastatur und einen SVGA-Monitor an die Appliance anschließen oder über ein serielles RS-232-Kabel (Nullmodem) und ein Terminalemulatorprogramm. Stellen Sie den Terminalemulator auf 115200 Baud mit 8 Datenbits, ohne Parität, 1 Stoppbit (8N1) und deaktivierter Hardware-Flusskontrolle ein.

Sie können eine IP-Adresse manuell über die CLI konfigurieren.

- 1. Stellen Sie eine Verbindung zum ExtraHop-System her.
- 2. Geben Sie in der Anmeldeaufforderung Folgendes ein Schale und drücken Sie dann die EINGABETASTE.
- 3. Geben Sie in der Passwortabfrage die Seriennummer des Systems ein, und drücken Sie dann die EINGABETASTE.

Die Seriennummer ist auf einem Etikett auf der Rückseite des Geräts aufgedruckt. Die Seriennummer finden Sie auch auf dem LCD-Display an der Vorderseite des Geräts im Info Abschnitt.

4. Aktiviere privilegierte Befehle:

enable

- 5. Geben Sie in der Passwortabfrage die Seriennummer ein, und drücken Sie dann die EINGABETASTE.
- 6. Rufen Sie den Konfigurationsmodus auf:

configure

7. Rufen Sie den Schnittstellenkonfigurationsmodus auf:

interface

8. Starte den ip Befehl und spezifizieren Sie die IP-Adresse und DNS Einstellungen im folgenden Format: ip ipaddr <ip\_adresse> <Netzmaske> <Tor> <DNS-Server> Zum Beispiel:

ip ipaddr 10.10.2.14 255.255.0.0 10.10.1.253 10.10.1.254

9. Verlassen Sie den Konfigurationsmodus:

exit

10. Speichern Sie die laufende Konfigurationsdatei:

running\_config save

11. Typ  $y$  und drücken Sie dann die EINGABETASTE.

**Hinweis:**Das System aktualisiert die laufende Konfigurationsdatei und wendet die neuen Einstellungen an, wenn eine Verbindung auf der Schnittstelle erkannt wird.

### **(Optional) Konfigurieren Sie die 10-GbE-Verwaltungsschnittstelle**

Sie können einen 10-GbE-Anschluss (Port 1 oder Port 2) konfigurieren, um das System zu verwalten. Mit den folgenden Befehlen werden die Einstellungen von Port 3 auf Port 1 verschoben und dann Port 3 deaktiviert. Alternativ können Sie die 10-GbE-Verwaltungsschnittstelle in den Administrationseinstellungen konfigurieren.

- 1. Stellen Sie sicher, dass der Port 1 mit dem 10-GbE-Netzwerk verbunden ist.
- 2. Stellen Sie eine SSH-Verbindung zum ExtraHop-System her.
- 3. Geben Sie in der Anmeldeaufforderung Folgendes ein shell und drücken Sie dann ENTER.
- 4. Geben Sie in der Passwortabfrage die Seriennummer des Systems ein, und drücken Sie dann die EINGABETASTE.

Die Seriennummer ist auf einem Etikett auf der Rückseite des Geräts aufgedruckt. Die Seriennummer befindet sich auch auf dem LCD-Display an der Vorderseite des Geräts in der Info Abschnitt.

5. Aktiviere privilegierte Befehle:

enable

- 6. Geben Sie in der Passwortabfrage die Seriennummer ein, und drücken Sie dann die EINGABETASTE.
- 7. Rufen Sie den Konfigurationsmodus auf:

configure

8. Rufen Sie den Schnittstellenkonfigurationsmodus auf:

interface 1

9. Verschieben Sie die Schnittstelleneinstellungen:

**Warnung:** Dieser Befehl überschreibt die Einstellungen für Interface 1 mit den Einstellungen von Interface 3. Die aktuellen Einstellungen für Interface 1 gehen verloren und Interface 3 wird deaktiviert.

take\_settings 3

10. Typ Y um fortzufahren, und drücken Sie dann ENTER.

# **Den Sensor konfigurieren**

### **Bevor Sie beginnen**

Bevor Sie den Sensor konfigurieren können, müssen Sie bereits eine Verwaltungs-IP-Adresse konfiguriert haben.

1. Loggen Sie sich in die Administrationseinstellungen des ExtraHop-Systems ein über https:// <extrahop-hostname-or-IP-address>/admin.

Der Standard-Anmeldename ist setup. Das Passwort ist die Seriennummer des Systems , die in der Info Abschnitt des LCD-Displays und auf dem Etikett auf der Rückseite des Sensor.

- 2. Akzeptieren Sie die Lizenzvereinbarung und melden Sie sich dann an.
- 3. Folgen Sie den Anweisungen, um den Produktschlüssel einzugeben, das Standard-Setup und die Passwörter für das Shell-Benutzerkonto zu ändern, eine Verbindung zu den ExtraHop Cloud Services herzustellen und eine Verbindung zu einer ExtraHop-Konsole herzustellen.

### **Nächste Schritte**

Nachdem das System lizenziert ist und Sie sich vergewissert haben, dass Datenverkehr erkannt wird, führen Sie die empfohlenen Verfahren in der [Checkliste nach der Bereitstellung .](https://docs.extrahop.com/de/9.6/eh-post-deployment-checklist/#checkliste-f�r-sensor-und-konsole-nach-der-bereitstellung)..